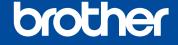

# Quick Setup Guide

The latest manuals are available at the Brother Solutions Center: solutions.brother.com/manuals

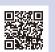

Watch our FAQ Videos for help with setting up your Brother machine: solutions.brother.com/videos.

### Unpack the machine and check the components

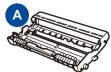

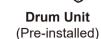

**Starter Toner** 

Cartridge

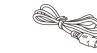

(only for certain

models)

**Telephone Line Cord** 

(For MFC models)

**AC Power Cord** 

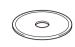

**Quick Setup Guide** 

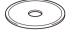

CD-ROM

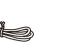

**Product Safety Guide** 

**Basic User's Guide** (only for certain models)

Read the Product Safety Guide first, then read this Quick Setup Guide for the correct installation procedure.

Manuals in Spanish for this model are available on the enclosed CD-ROM. (USA

Manuales en Español para este modelo están disponibles en el CD-ROM incluido. (sólo en Estados Unidos)

#### NOTE:

- The components included in the box and the AC power plug may differ depending on your country.
- The illustrations in this Quick Setup Guide are based on the MFC-L2740DW.
- You must purchase the correct interface cable for the interface you want to use.

We recommend using a USB 2.0 cable (Type A/B) that is no more than 6 feet (2 meters) long.

#### **Network cable**

Use a straight-through Category 5 (or greater) twisted-pair cable for 10BASE-T or 100BASE-TX Fast Ethernet Network.

# Remove the packing materials and install the toner cartridge

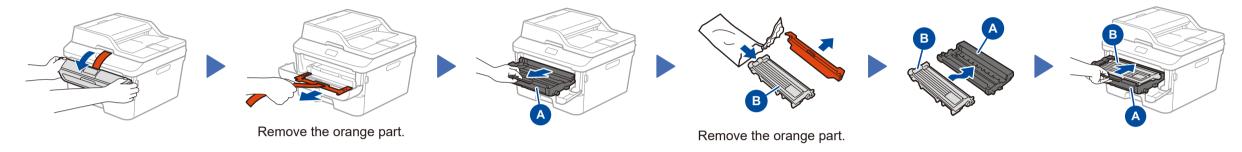

# Load paper in the paper tray

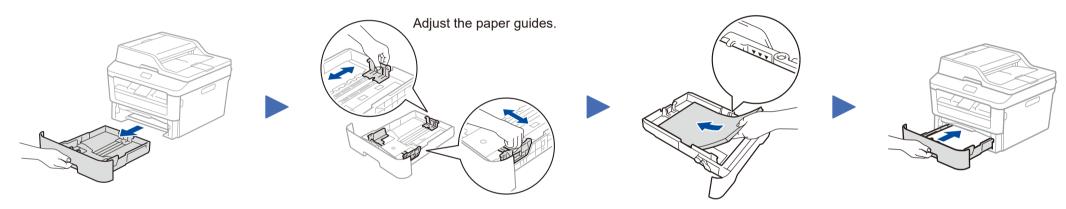

# Connect the power cord and turn on the machine

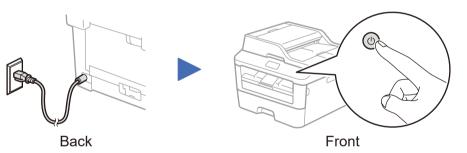

# Select your language (if needed)

- 1. On the machine's Touchscreen, press (Settings) > All Settings > Initial Setup > Local Language.
- 2. Press your language.
- 3. Press ...

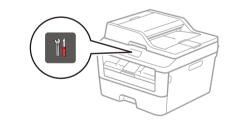

# Configure the machine for faxing (for MFC models only)

If you do not plan to use the fax feature on this machine, go to step 6.

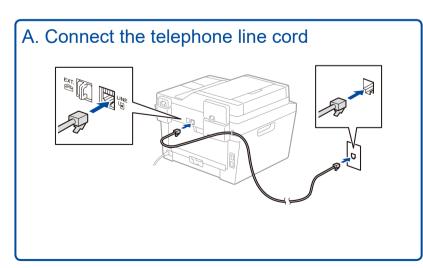

### B. Set the date and time

Press || (Settings) > All Settings > Initial Setup > Date & Time.

### **Date**

- 1. Press Date.
- 2. Enter the last two digits for the year using the Touchscreen, and then press OK.
- 3. Enter the two digits for the month using the Touchscreen, and then press OK.
- **4.** Enter the two digits for the day using the Touchscreen, and then press OK.

### **Clock Type**

- 1. Press Clock Type.
- 2. Press 12h Clock or 24h Clock.

### Time

- 1. Press Time.
- 2. Enter the time using the Touchscreen.
  - 12h Clock only

Press AM/PM to select AM or PM.

- 3. Press OK.
- 4. Press .

# Connect the machine to your computer/mobile device

- Windows® PC with a CD-ROM drive, go to step 6A
- Windows® PC without a CD-ROM drive, go to step 6B
- Macintosh, go to step 6B
- Mobile device users, go to step 6C

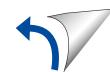

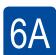

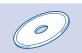

### Configuration using the CD-ROM (Windows®)

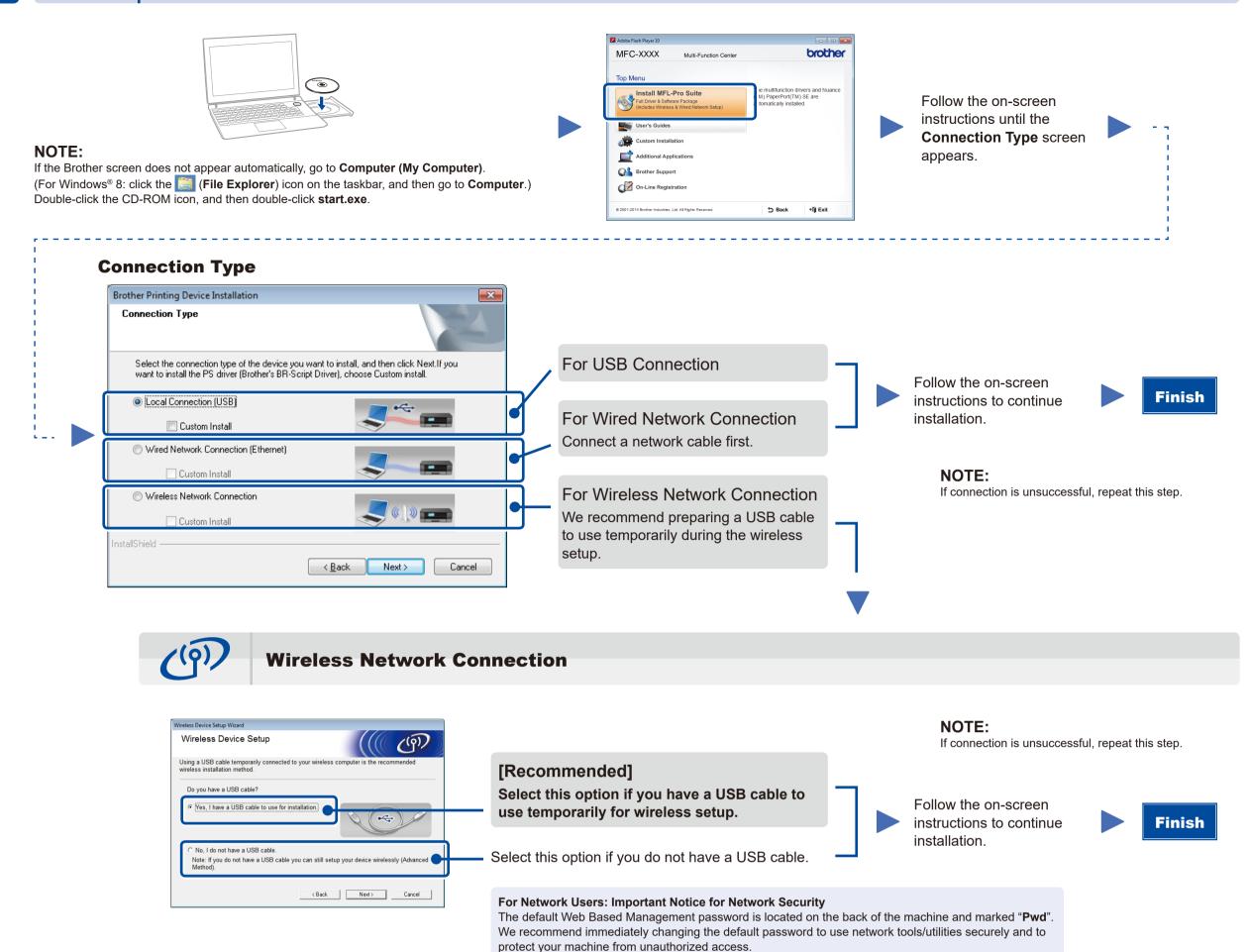

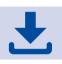

### Configuration without using the CD-ROM (Windows® without CD-ROM drive or Macintosh)

Download the full driver and software package from the Brother Solutions Center. (For Windows<sup>®</sup>) solutions.brother.com/windows (For Macintosh) solutions.brother.com/mac

After you download the driver and software package, follow the on-screen instructions until the Connection Type screen appears. Refer to 6A Configuration using the CD-ROM (Windows®).

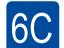

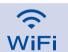

### Wireless setup for mobile devices

Connect the machine and wireless LAN access point/router from the machine's control panel.

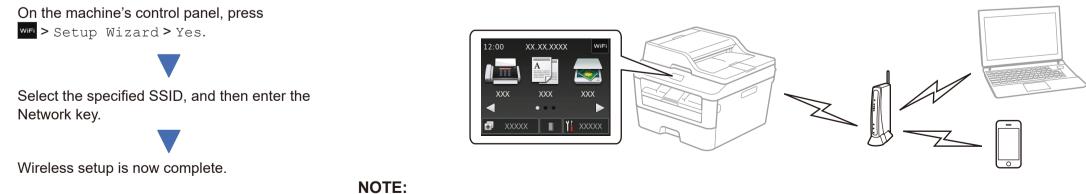

Before you can use your machine with your mobile device, download "Brother iPrint&Scan."

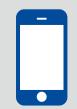

### Print and scan using your mobile device

Download "Brother iPrint&Scan" to start using your machine with mobile devices.

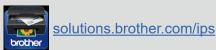